## **RICOH**

## **CollaVision for Windowsダウンロード手順**

このたびは本製品をお買い上げいただき、ありがとうございます。

Windowsを使⽤するお客様は下記⼿順に従い、CollaVisionアプリをダウンロードしてください。 CollaVision アプリを介して、お使いのデバイスの画⾯をワイヤレスでプロジェクターに投影させることができます。 株式会社リコー

1. リコーホームページにあるCollaVisionアプリの[ダウンロード]をクリックする。

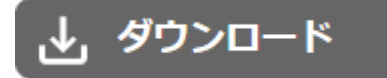

Collavisionのダウンロードページ画⾯が表⽰されます。

2. [CollaVision for Windows]をクリックする。

**CollaVision for Windows** Windows 7/8/8.1/10/11

CollaVision.exeファイルがダウンロードされます。任意の場所に保存してください。

以上でダウンロードの⼿順は完了です。 この後はプロジェクターの『使用説明書』「CollaVisionを使用する」を参照してください。

以下の画面が表示された場合は、プロジェクターの『使用説明書』「ネットワーク経由で本機を使用する」を参照し てください。

プロジェクターが見つかりません プロジェクターとデバイスが同じWi-Fiネットワークに接続さ<br>カテバスニンを確認してください

## **商標**

Microsoft、Windowsは、⽶国Microsoft Corporationの⽶国及びその他の国における登録商標または商標です。

● Windows 8.1 の製品名は以下のとおりです。

Microsoft® Windows® 8.1 Microsoft® Windows® 8.1 Pro Microsoft® Windows® 8.1 Enterprise

- Windows 10 の製品名は以下のとおりです。 Microsoft® Windows® 10 Home Microsoft® Windows® 10 Enterprise Microsoft® Windows® 10 Education
- Windows 11 の製品名は以下のとおりです。 Microsoft® Windows® 11 Home Microsoft® Windows® 11 Pro Microsoft® Windows® 11 Enterprise Microsoft® Windows® 11 Education Microsoft® Windows® 11 Pro Education Microsoft® Windows® 11 Pro for Workstations

その他の製品名、名称は各社の商標または登録商標です。 Microsoft Corporationのガイドラインに従って画面写真を使用しています。

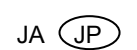